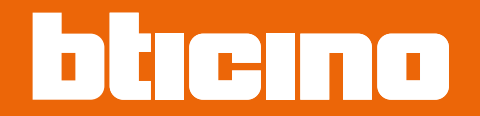

*Руководство программного обеспечения*

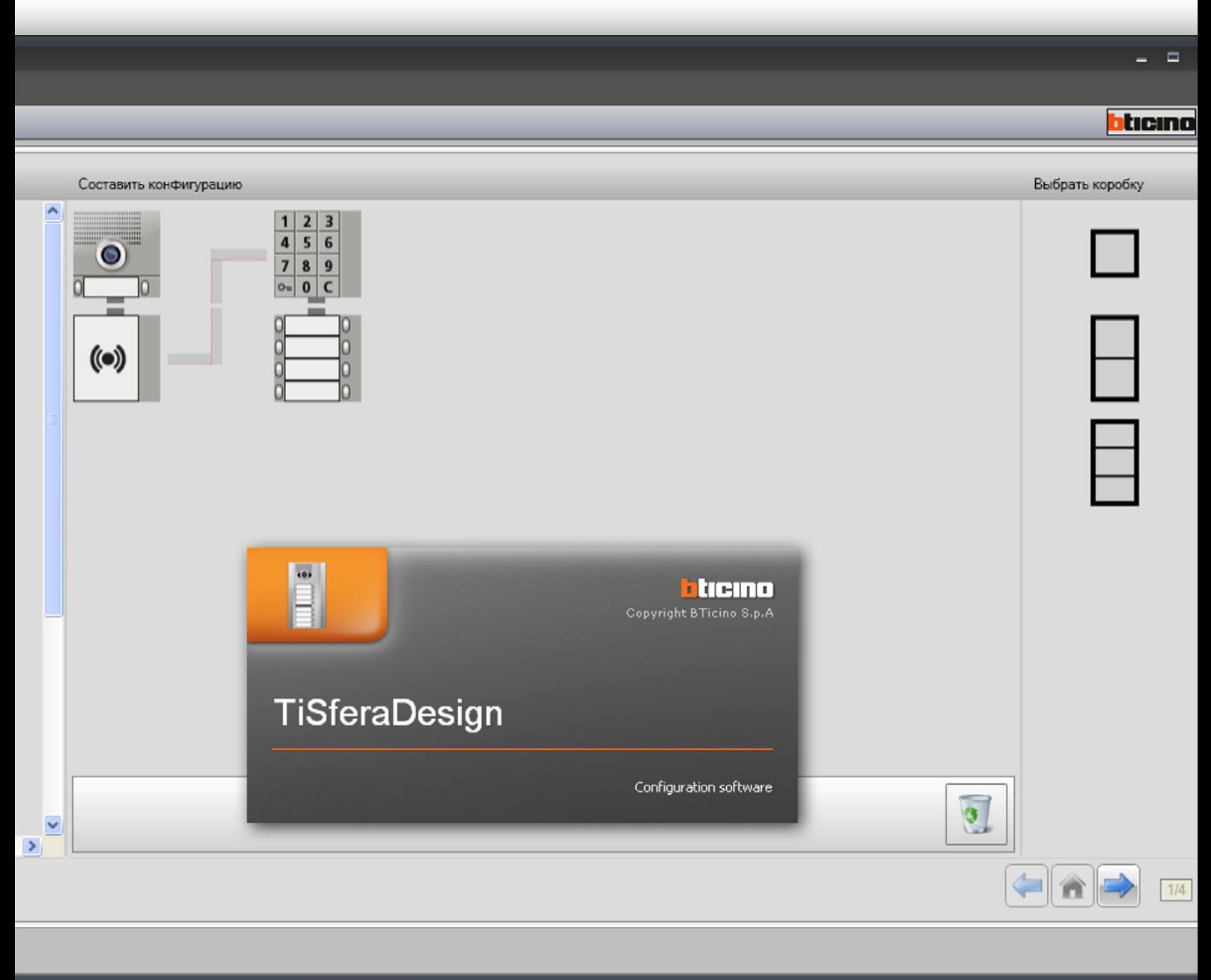

Проект не сохранен

русский язык

*Руководство программного обеспечения*

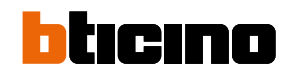

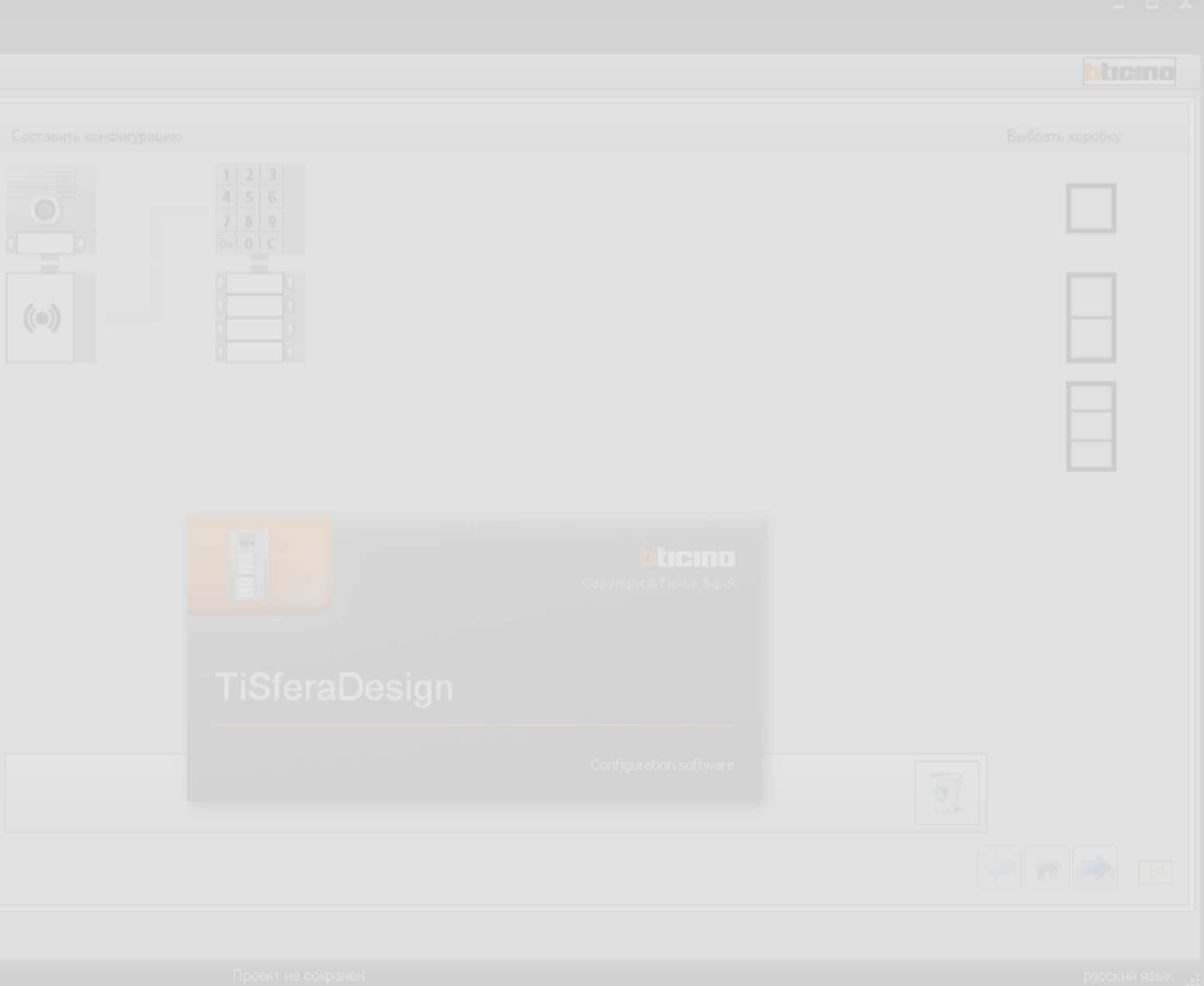

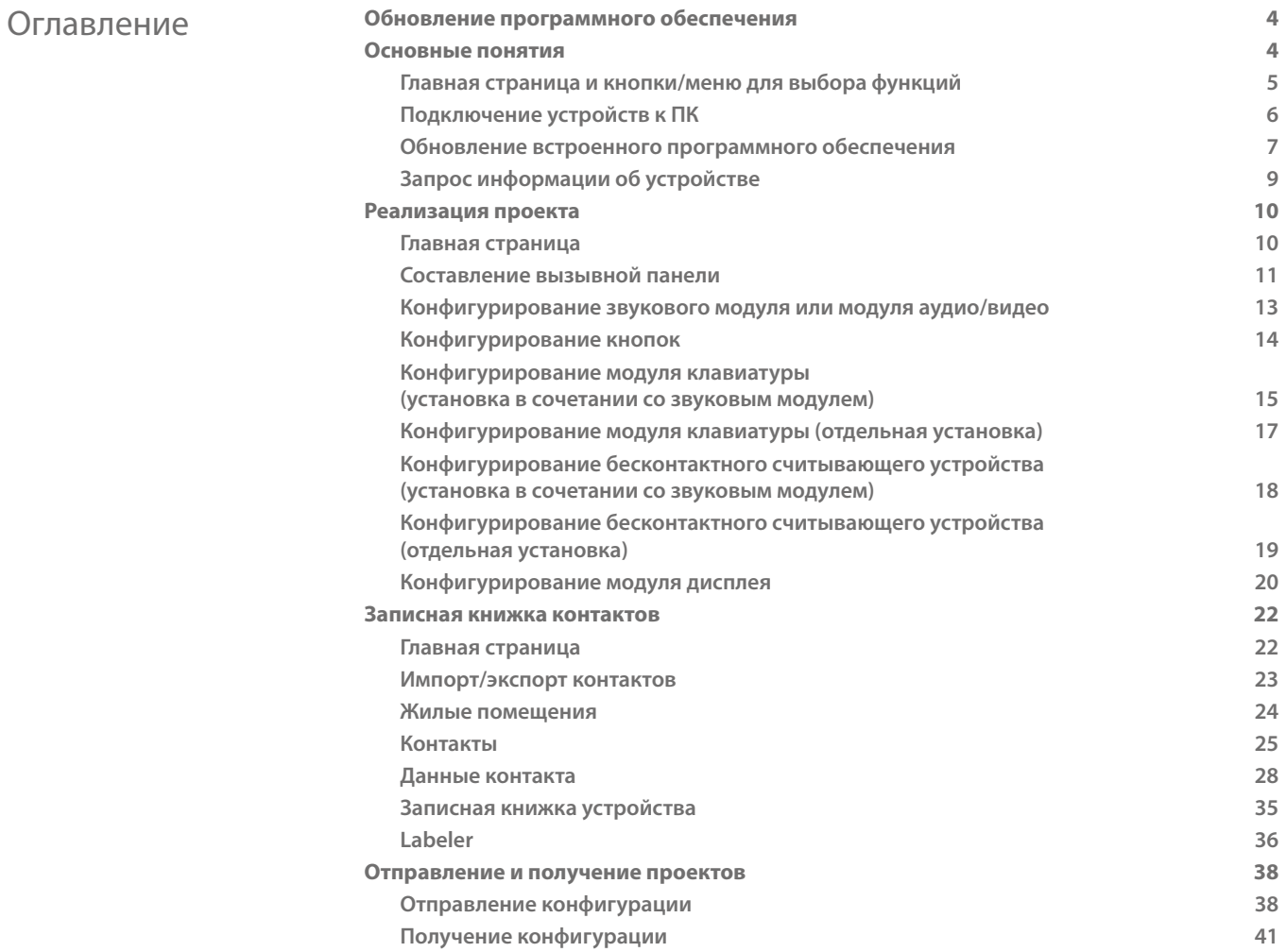

<span id="page-3-0"></span>*Руководство программного обеспечения*

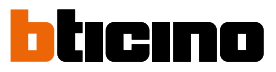

### **Обновление программного обеспечения**

После установки программа TiSferaDesign будет выполнять автоматический поиск более новых версий в режиме онлайн.

При их наличии будет запрошен путь сохранения нового выполняемого файла.

Однако можно будет продолжать работать с текущей версией и установить обновленную версию позже.

### **Основные понятия**

Программа TiSferaDesign позволяет конфигурировать вызывные панели Sfera посредством создания проекта, в котором вызывная панель составляется согласно потребностям в ходе простой и интуитивной процедуры. Кроме того, программа проверяет конфигурацию и сообщает об имеющихся ошибках.

TiSferaDesign управляет также записной книжкой контактов, создавая локальную базу данных, которую в будущем будут использовать все приложения Bticino, нуждающиеся в записной книжке. Монтажник может организовать контакты по уровням (**Жилые комплексы; Здания; Дома**) в зависимости от типа системы. С каждым контактом, кроме имени и фамилии, могут быть соединены все сведения, которые могут быть полезны монтажнику для конфигурирования модулей, входящих в состав вызывной панели, включая данные о присвоенных бейджах, кодах доступа и т.д.

#### **Создание нового проекта**

- Запустить TiSferaDesign.
- Реализовать новый проект.
- Отправить данные устройствам

#### **Изменение имеющегося проекта**

- Получить данные имеющейся конфигурации от устройств, входящих в состав вызывной панели.
- Внести изменения.
- Отправить данные измененного проекта устройствам; можно сохранить проект для последующих изменений

С помощью TiSferaDesign можно также обновлять версию встроенного программного обеспечения устройств (функция Обновление встроенного ПО) на новые версии, выпущенные BTicino.

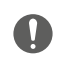

*Per il corretto funzionamento del software TiSferaDesign, i dispositivi devono essere installati in accordo alle indicazioni riportate nei rispettivi fogli istruzioni forniti a corredo.*

#### **Главная страница и кнопки/меню для выбора функций**

При входе в программу появляется главная страница, на которой можно:

• Создать новый проект

<span id="page-4-0"></span>◢

- Открыть имеющийся проект
- Получить конфигурацию от устройств
- Посмотреть сведения, касающиеся устройств
- Обновить встроенное ПО устройств
- Выбрать язык

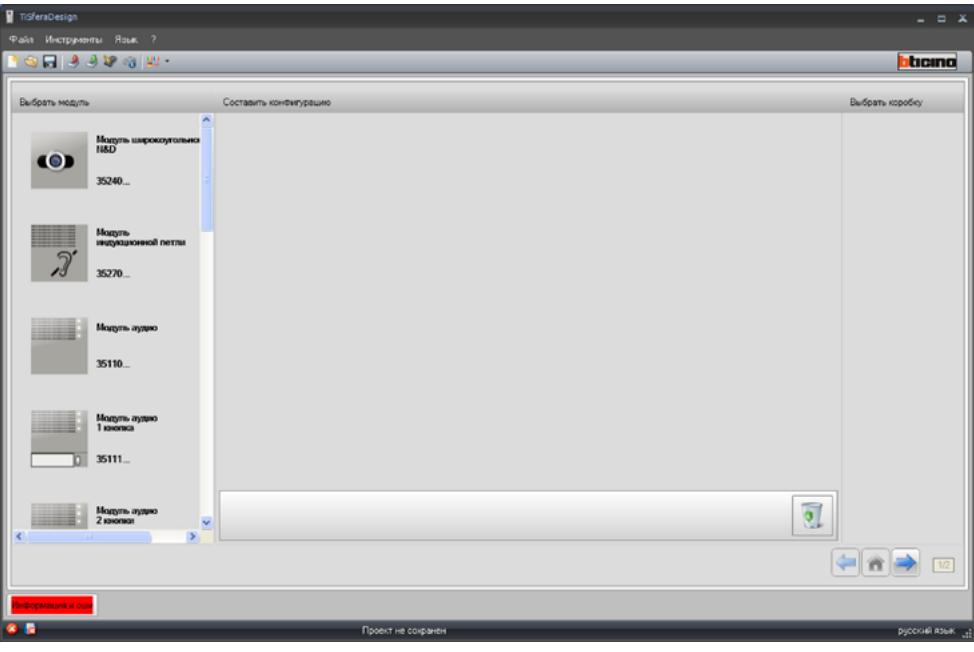

Все функции, выполняемые с помощью TiSferaDesign, можно выбрать, воздействуя на значки строки инструментов или открывая ниспадающие меню и выбирая соответствующие пункты. В строке инструментов расположены следующие функции:

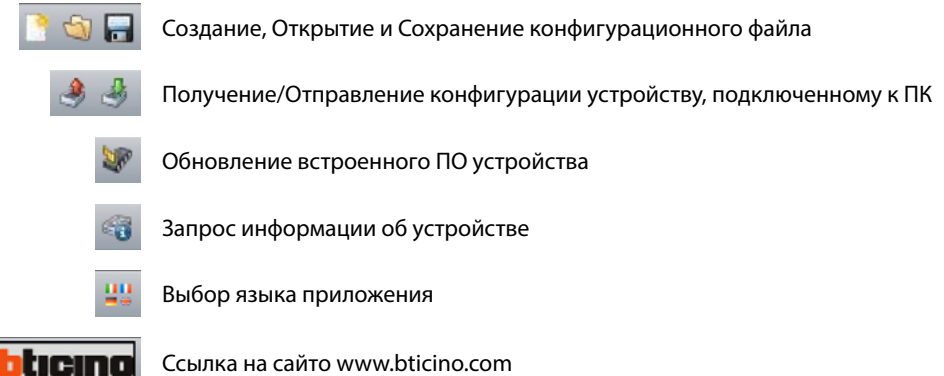

<span id="page-5-0"></span>*Руководство программного обеспечения*

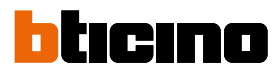

### <span id="page-5-1"></span>**Подключение устройств к ПК**

Для выполнения команд **Отправить** или **Получить конфигурацию**, **Обновить встроенное ПО** и **Запросить информацию об устройстве** необходимо подключить устройства к ПК через кабель USB-miniUSB.

**Для обновления встроенного программного обеспечения необходимо подать питание устройству.**

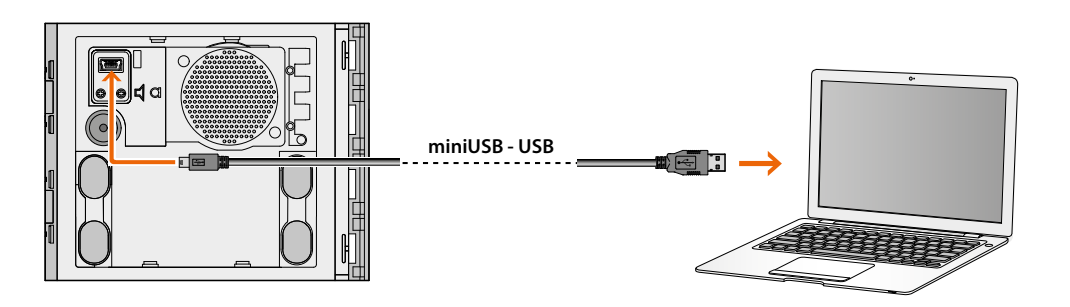

В момент подключения устройства может появиться запрос на установку драйверов; **при появлении запроса следует всегда выполнять установку согласно указаниям операционной системы.**

Устройство, подключенное через кабель USB, идентифицируется компьютером как виртуальный порт (VIRTUAL COM). TiSferaDesign автоматически распознает его адрес (например COM7).

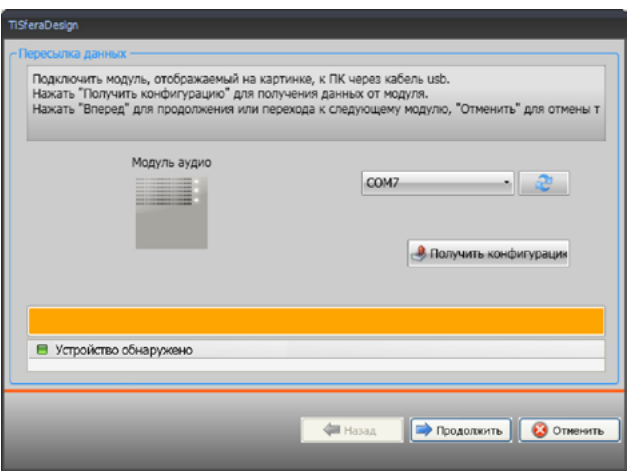

Создание и сохранение проекта в файл не требуют соединения с устройством.

#### <span id="page-6-0"></span>**Обновление встроенного программного обеспечения**

Позволяет обновлять встроенное ПО устройств.

**Выполнение**:

• Выбрать в ниспадающем меню Инструменты пункт Обновить встроенное ПО. Появится следующее окно для поиска файла встроенного ПО с расширением **.fwz**.

**Примечание:** обновленные встроенные ПО расположены на сайте www.homesystemslegrandgroup.com

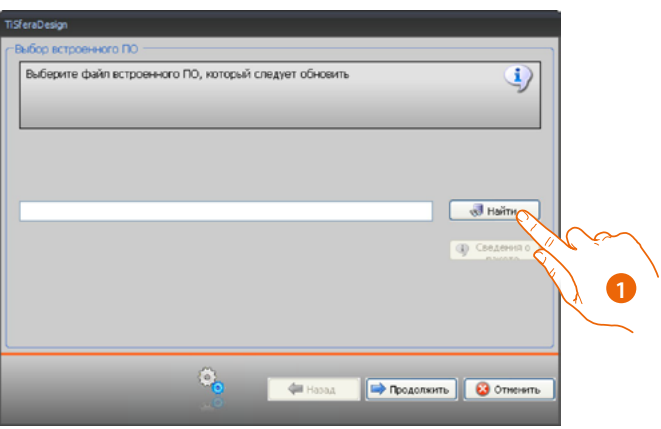

- 1. Нажать Найти.
- 2. Выбрать файл и нажать Открыть для продолжения.

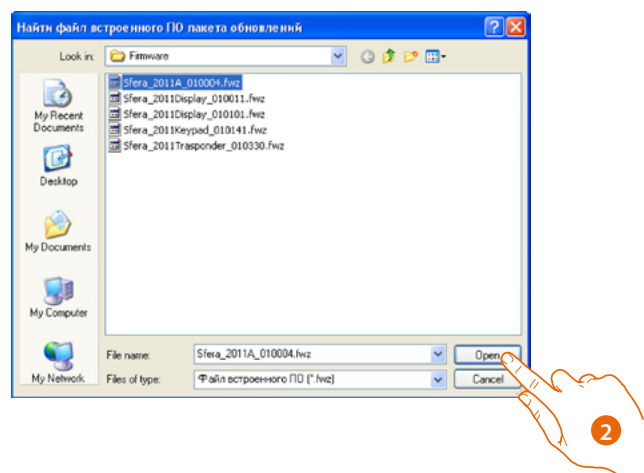

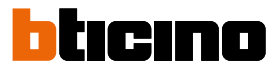

*Руководство программного обеспечения*

 $\triangleleft$ 

• Кнопка **Сведения о пакете обновлений** позволяет узнать версию выбранного встроенного ПО.

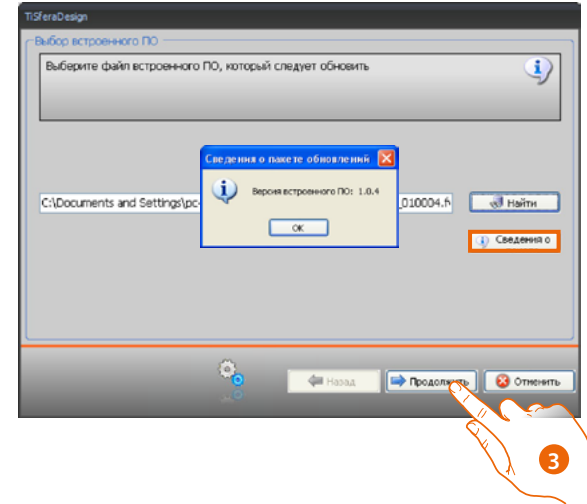

- 3. Нажать Продолжить для продолжения.
- Подать питание устройству через подключение к шине SCS.
- Подключить устройство к ПК и дождаться его распознавания программой (A).

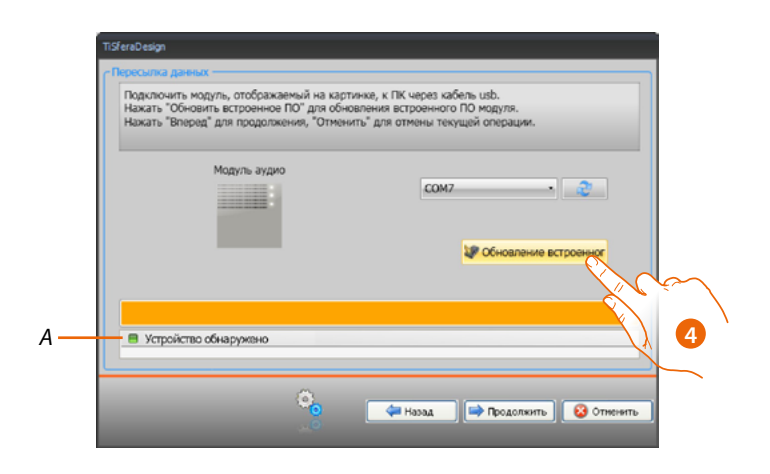

4. Нажать на кнопку Обновление встроенного ПО.

### **Запрос информации об устройстве**

Позволяет отображать некоторые сведения об устройстве, подключенном к ПК.

#### **Выполнение:**

<span id="page-8-0"></span> $\blacktriangle$ 

- Выбрать в ниспадающем меню Инструменты пункт Запрос информации об устройстве.
- Подключить устройство к ПК и дождаться его распознавания программой (*A*).

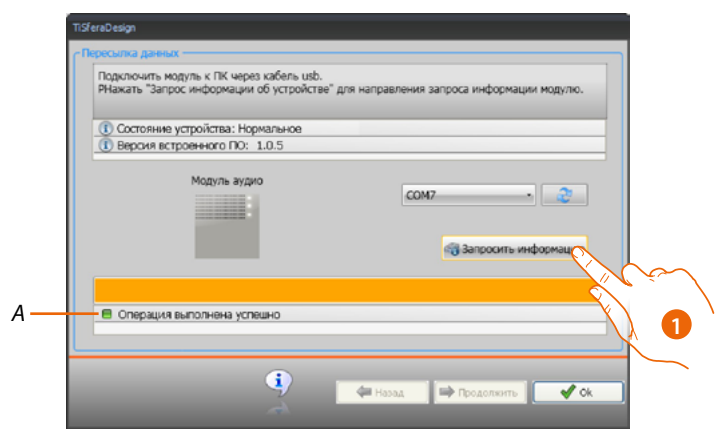

1. Нажать на кнопку Запросить информацию об устройстве.

Появится страница с характеристиками аппаратных средств и программного обеспечения устройства.

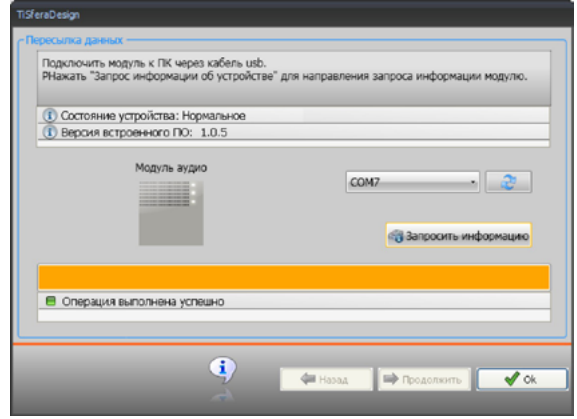

<span id="page-9-0"></span>*Руководство программного обеспечения*

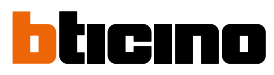

### **Реализация проекта**

#### **Главная страница**

Главная страница состоит из трех областей:

**Выбрать модуль**: в этой области представлен список имеющихся изделий, который обновляется в зависимости от уже выбранных устройств, расположенных в центральной области страницы.

**Составить конфигурацию**: перетащить в эту область устройства, которые будут входить в состав вызывной панели.

**Выбрать коробку**: при составлении вызывной панели программа предлагает модульную конфигурацию в зависимости от количества используемых модулей; предложенную конфигурацию можно персонализировать, выбирая в этом столбце необходимое модульное решение.

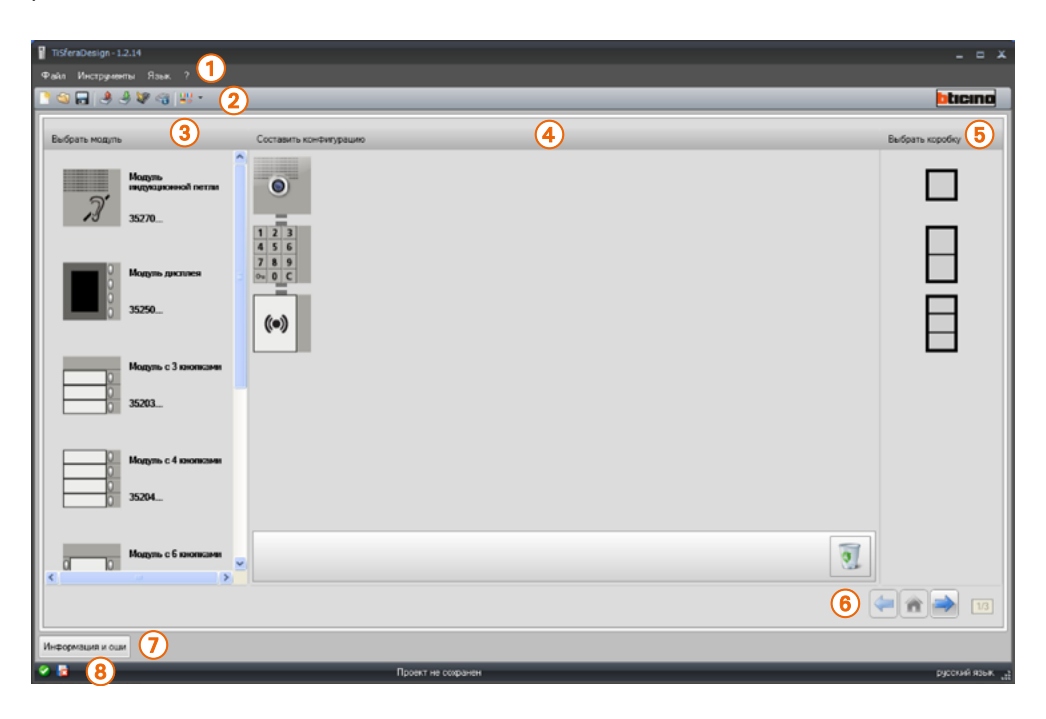

- 1. Ниспадающее меню
- 2. Кнопочное меню
- 3. Имеющиеся изделия
- 4. Выбранные изделия
- 5. Модульные решения
- 6. Кнопки навигации
- 7. Сообщение об ошибках
- 8. Индикация сохранения файла

В верхней части страницы расположены меню и кнопки для управления проектом; в центральной части, разделенной на 3 области, выполняется составление вызывной панели.

#### **Кнопки навигации**

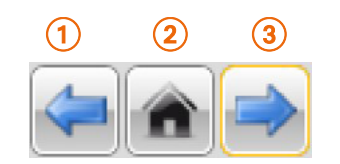

- 1. Предыдущая страница
- 2. Главная страница
- 3. Следующая страница

#### **Составление вызывной панели**

<span id="page-10-0"></span> $\triangleleft$ 

Для составления вызывной панели необходимо перетащить в центральную область страницы необходимые модули, выбрав их из имеющихся.

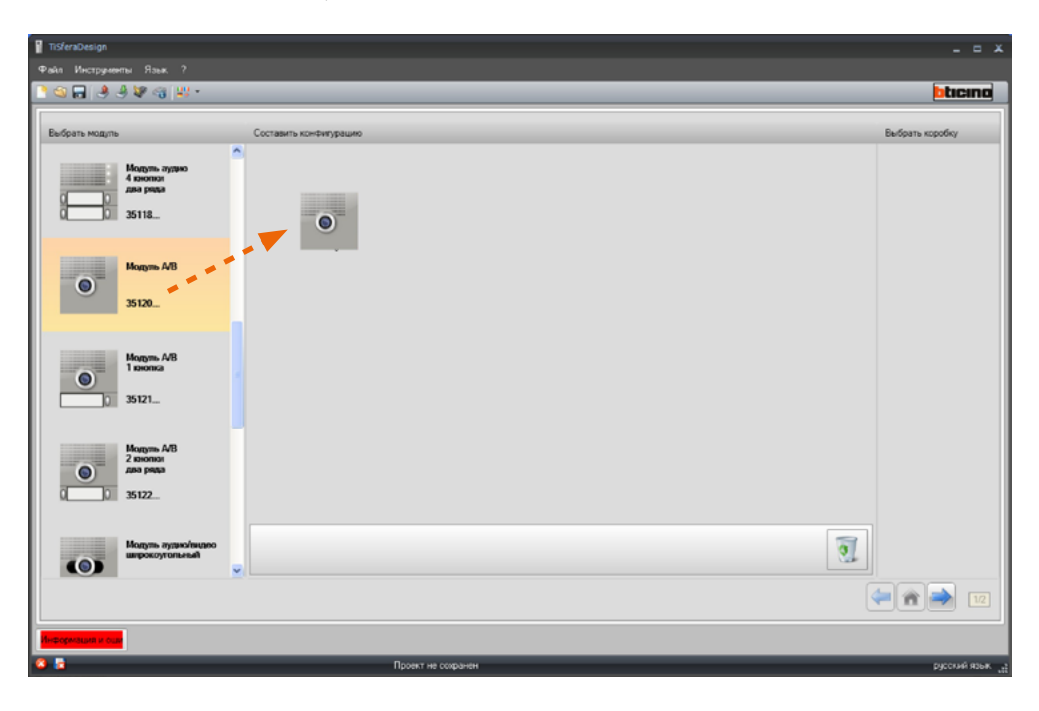

После перемещения модуля (например, модуля аудио/видео) список имеющихся модулей обновляется, и отображаются только те модули, которые могут быть соединены с выбранным. В правой области отображаются различные модульные решения, которые могут быть выбраны в качестве альтернативы решению, предложенному программой TiSferaDesign.

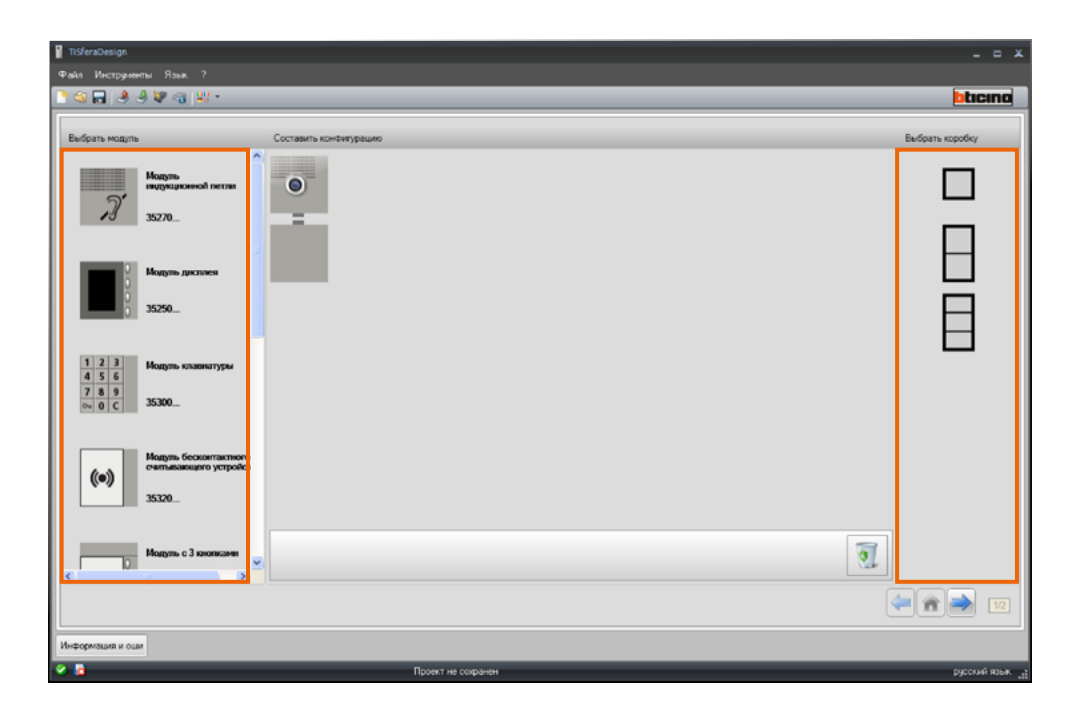

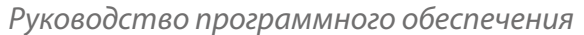

Для завершения конфигурирования вызывной панели следует перетащить в центральную область все необходимые устройства.

tıcıno

n

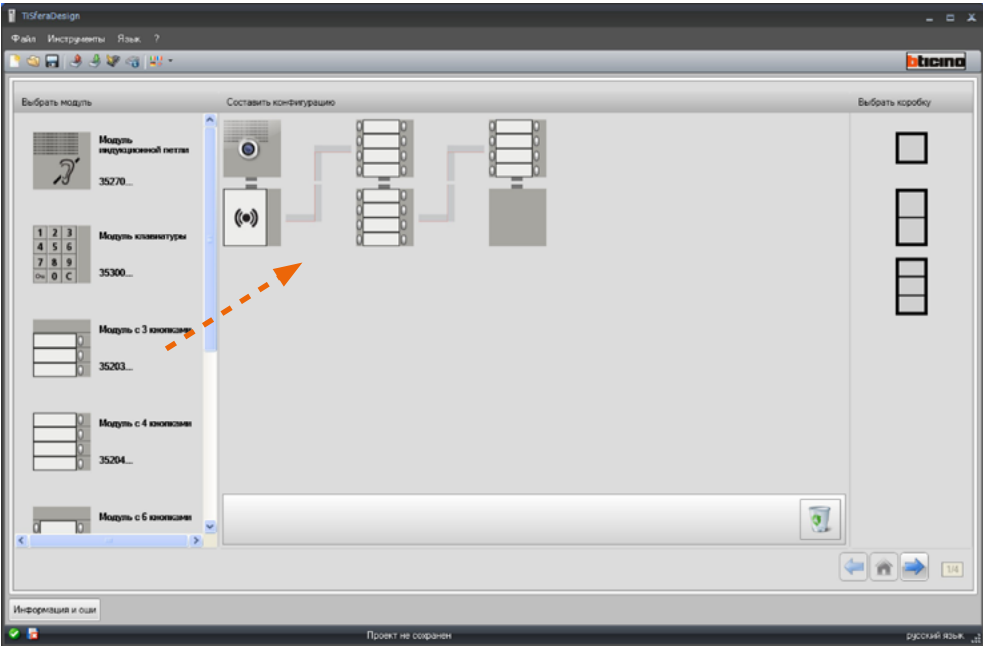

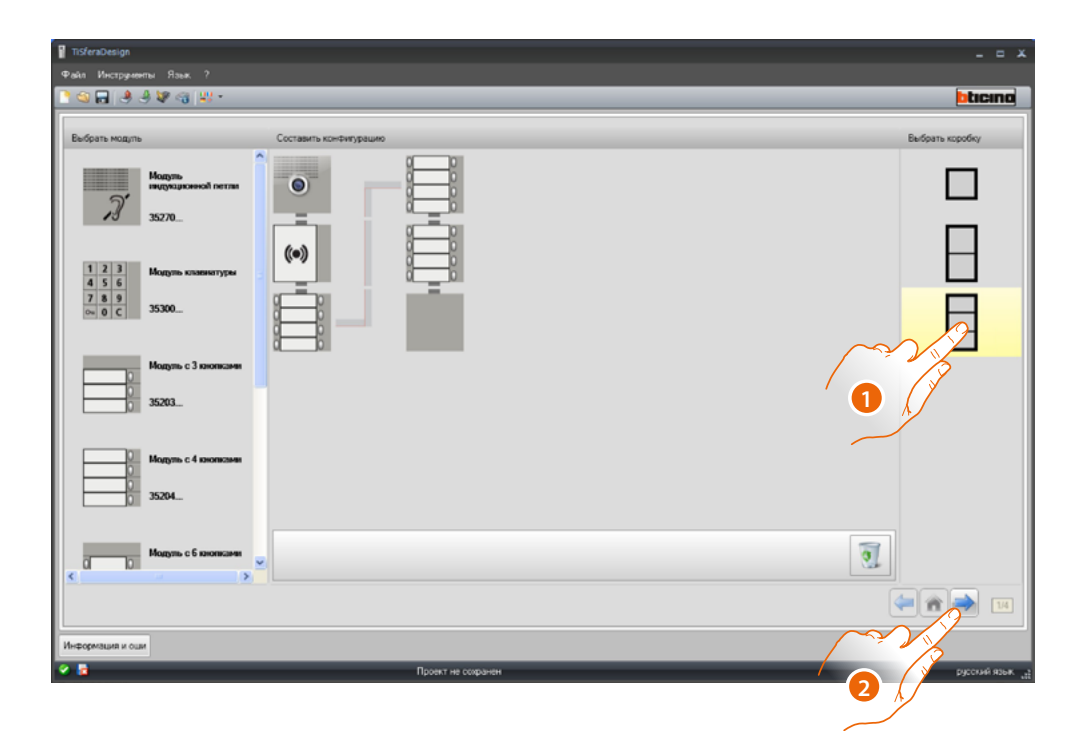

- 1. Выбрать модульное решение в том случае, если решение, предложенное TiSferaDesign, не отвечает требованиям. Устройства в центральной области располагаются согласно выбранному решению с добавлением указания о кабельной проводке, которая должна использоваться при выборе 2 или более рамок/коробок.
- 2. Нажать для перехода к конфигурированию параметров отдельных выбранных устройств.

#### <span id="page-12-0"></span>**Конфигурирование звукового модуля или модуля аудио/видео**

Конфигурирование звукового модуля или модуля аудио/видео предусматривает следующие настройки:

![](_page_12_Picture_88.jpeg)

#### • **Адрес вызывной панели (P)**

Адрес вызывной панели (от 0 до 99).

#### • **Тон открытия замка**

В случае подключения этой функции звуковой модуль будет подавать сигнал при активации реле сопряженного замка.

#### • **Тон вызова**

В случае подключения этой функции звуковой модуль будет подавать сигнал при нажатии на кнопки вызова.

• **Таймер замка (T)**

Продолжительность активации реле сопряженного замка (может задаваться 1-10 секунд или продолжительность нажатия на кнопку открытия замка).

• **Тип сигнала вызова (S)**

В сочетании с настройками внутреннего блока определяет мелодию на внутреннем блоке, позволяя дифференцировать вызовы, поступающие с разных вызывных панелей.

<span id="page-13-0"></span>*Руководство программного обеспечения*

 $\triangleleft$ 

### tıcıno m

#### **Конфигурирование кнопок**

В стандартной конфигурации кнопки отключены, для их конфигурирования следует выбрать один из пунктов ниспадающего меню.

![](_page_13_Picture_108.jpeg)

• **Никакая**

Кнопка отключена

- **Вызов на внутренний блок**
- **Освещение лестницы**
- **Вызов на пульт консьержа**

При выборе **Вызов на внутренний блок** в конфигурационном меню появятся следующие поля:

- **Тип вызова** Вызов точка-точка или общий (при настройке общего вызова поле Адрес внутреннего блока будет скрыто)
- **Адрес внутреннего блока** Адрес внутреннего блока, сопряженный с клавишей (от 0 до 3999)

При выборе **Вызов на пульт консьержа** в конфигурационном меню появится поле:

• **Адрес пульта консьержа** Адрес пульт консьержа (от 0 до 15)

#### <span id="page-14-0"></span>**Конфигурирование модуля клавиатуры (установка в сочетании со звуковым модулем)**

Конфигурирование модуля клавиатуры предусматривает следующие настройки:

![](_page_14_Picture_3.jpeg)

- **Таймер замка (только при отдельной установке).**
- **Управление дополнительной кнопкой замка (только при отдельной установке).**
- **Режим работы (M)** Модуль клавиатуры может работать в следующих режимах:
- **Локальное управление кодами доступа (M = 0)**

Модуль клавиатуры может запоминать коды доступа жильцов, универсальные коды доступа и коды доступа администратора системы для открытия замка, подключенного к соединенному с ним звуковому модулю. Реле модуля клавиатуры отключено.

• **Централизованное управление кодами доступа (M = 2)** Модуль клавиатуры входит в состав системы с централизованным контролем доступа, использующей контакт блока управления доступами. Реле модуля клавиатуры и реле вызывной панели отключены.

В данном режиме управление записной книжкой осуществляется только системой контроля доступа SCS BTicino.

При выборе режима (M=2) появятся два дополнительных поля для конфигурирования:

![](_page_14_Picture_12.jpeg)

- **Адрес блока управления (A/B)** Ввести адрес блока управления системы контроля доступа SCS BTicino, который управляет вызывной панелью.
- **Адрес считывающего устройства (C)** Ввести адрес модуля клавиатуры внутри системы контроля доступа SCS BTicino.

*Руководство программного обеспечения*

![](_page_15_Picture_2.jpeg)

- **Локальное управление кодами доступа встроенного реле (M = 3)** Модуль клавиатуры может запоминать коды доступа жильцов, универсальные коды доступа и коды доступа администратора системы для открытия замка, подключенного к реле самого модуля клавиатуры, а также замка соединенного звукового модуля.
- **Локальное управление кодами доступа с прямым вызовом (M = 20)** Модуль клавиатуры может запоминать коды доступа жильцов, универсальные коды доступа и коды доступа администратора системы для открытия только замка, подключенного к звуковому модулю. Реле модуля клавиатуры отключено. Кроме того, в этом режиме можно выполнить прямой вызов, не используя модуль дисплея.

При выборе режима (M=20) появится дополнительное поле для конфигурирования:

Адрес стояка

• **Адрес стояка**

Ввести номер стояка, где расположена клавиатура, чтобы код, введенный на вызывной панели магистрали, совпадал с кодом стояка.

• **Централизованное управление кодами доступа с прямым вызовом (M = 22)** Модуль клавиатуры входит в состав системы с централизованным контролем доступа, использующей контакт блока управления доступами. Реле модуля клавиатуры и реле вызывной панели отключены. В этом режиме можно выполнить прямой вызов, не используя модуль дисплея, однако

использование клавиатуры в режиме вызова на стояк невозможно. Управление записной книжкой осуществляется только системой контроля доступа SCS

BTicino.

При выборе режима (M=22) появятся два дополнительных поля для конфигурирования:

![](_page_15_Picture_13.jpeg)

- **Адрес блока управления (A/B)** Ввести адрес блока управления системы контроля доступа SCS BTicino, который управляет вызывной панелью.
- **Адрес считывающего устройства (C)** Ввести адрес модуля клавиатуры внутри системы контроля доступа SCS BTicino.
- **Локальное управление кодами доступа встроенного реле (M = 23)**

Модуль клавиатуры может запоминать коды доступа жильцов, универсальные коды доступа и коды доступа администратора системы для открытия замка, подключенного к реле самого модуля клавиатуры, а также замка соединенного звукового модуля. Кроме того, в этом режиме можно выполнить прямой вызов, не используя модуль дисплея.

При выборе режима (M=23) появится дополнительное поле для конфигурирования:

![](_page_15_Picture_185.jpeg)

#### • **Адрес стояка**

Ввести номер стояка, где расположена клавиатура, чтобы код, введенный на вызывной панели магистрали, совпадал с кодом стояка.

• **Максимальная длина кодов доступа**

Максимальная длина кодов может составлять от 4 до 9 цифр (по умолчанию 9).

От длины кодов, присвоенных жильцам (более коротких или равных максимальной заданной длине), зависит режим набора кодов жильцами. Для получения дополнительной информации следует обращаться к руководству по эксплуатации и установке.

#### <span id="page-16-0"></span>**Конфигурирование модуля клавиатуры (отдельная установка)**

Конфигурирование модуля клавиатуры в автономном режиме целесообразно только для функции контроля доступа и предусматривает следующие настройки:

![](_page_16_Picture_114.jpeg)

- **Адрес модуля клавиатуры (A+B+С)** Ввести адрес модуля клавиатуры внутри системы контроля доступа SCS BTicino.
- **Таймер замка (T)** Время активации реле сопряженного замка в секундах.
- **Управление дополнительной кнопкой замка**

При подключении данной функции модуль клавиатуры может управлять дополнительной кнопкой для открытия замка.

#### • **Режим работы (M)**

Модуль клавиатуры может работать в следующих режимах:

- **Локальное управление кодами доступа (M = 0)** Модуль клавиатуры может запоминать коды доступа жильцов, универсальные коды доступа и коды доступа администратора системы.
- **Централизованное управление кодами доступа (M = 2)** Модуль клавиатуры входит в состав системы с централизованным контролем доступа SCS Bticino. В данном режиме записная книжка недоступна.
- **Максимальная длина кодов доступа**

Максимальная длина кодов может составлять от 4 до 9 цифр (по умолчанию 9).

От длины кодов, присвоенных жильцам (более коротких или равных максимальной заданной длине), зависит режим набора кодов жильцами. Для получения дополнительной информации следует обращаться к руководству по эксплуатации и установке.

<span id="page-17-0"></span>*Руководство программного обеспечения*

![](_page_17_Picture_2.jpeg)

#### **Конфигурирование бесконтактного считывающего устройства (установка в сочетании со звуковым модулем)**

Конфигурирование бесконтактного считывающего устройства предусматривает следующие настройки:

![](_page_17_Picture_5.jpeg)

- **Таймер замка** (только при отдельной установке).
- **Управление кнопкой замка** (только при отдельной установке).
- **Режим работы (M)**

Бесконтактное считывающее устройство может работать в следующих режимах:

**Локальное управление бейджами жильцов (M = 0)**

Считывающее устройство может запоминать бейджи жильцов, универсальные бейджи и бейджи администратора системы

#### **Локальное управление бейджами администратора квартиры (M = 1)**

Считывающее устройство может запоминать бейджи жильцов, бейджи администратора квартиры, универсальные бейджи и бейджи администратора системы.

Бейджи **Администратор квартиры** можно использовать для программирования бейджей жильцов отдельных квартир (макс. 5 на квартиру). Бейдж Администратор квартиры не обеспечивает открытие замка.

#### **Централизованное управление бейджами (M = 2)**

Бесконтактное считывающее устройство входит в состав системы с централизованным контролем доступа SCS Bticino. В данном режиме управление записной книжкой осуществляется только системой контроля доступа SCS BTicino.

При выборе режима (M=2) появятся два дополнительных поля для конфигурирования:

![](_page_17_Picture_18.jpeg)

#### • **Адрес блока управления (A/B)**

Ввести адрес блока управления системы контроля доступа SCS BTicino, который управляет вызывной панелью.

• **Адрес считывающего устройства (C)** Ввести адрес бесконтактного считывающего устройства внутри системы контроля доступа SCS BTicino.

#### <span id="page-18-0"></span>**Конфигурирование бесконтактного считывающего устройства (отдельная установка)**

Конфигурирование бесконтактного считывающего устройства в автономном режиме целесообразно только для функции контроля доступа и предусматривает следующие настройки:

![](_page_18_Picture_118.jpeg)

- **Адрес модуля бесконтактного считывающего устройства (A+B+С)** Ввести адрес модуля бесконтактного считывающего устройства внутри системы контроля доступа SCS BTicino.
- **Таймер замка (T)**

Время активации реле сопряженного замка в секундах.

- **Управление дополнительной кнопкой замка** При подключении данной функции модуль бесконтактного считывающего устройства может управлять дополнительной кнопкой для открытия замка.
- **Режим работы (M)**

Модуль бесконтактного считывающего устройства может работать в следующих режимах:

**Локальное управление бейджами жильцов (M = 0)** Модуль бесконтактного считывающего устройства может запоминать бейджи жильцов, универсальные бейджи и бейджи администратора системы.

**Локальное управление бейджами администратора квартиры (M = 1)** Модуль бесконтактного считывающего устройства может запоминать бейджи жильцов, универсальные бейджи, бейджи администратора квартиры и бейджи администратора системы.

**Централизованное управление кодами доступа (M = 2)**

Модуль бесконтактного считывающего устройства входит в состав системы с централизованным контролем доступа SCS Bticino.

В данном режиме управление записной книжкой осуществляется только системой контроля доступа SCS BTicino.

<span id="page-19-0"></span>*Руководство программного обеспечения*

![](_page_19_Picture_2.jpeg)

#### **Конфигурирование модуля дисплея**

Конфигурирование модуля дисплея предусматривает следующие настройки:

![](_page_19_Picture_135.jpeg)

- **Яркость**
- **Контрастность**
- **Тон кнопок**

Для отключения тона, издаваемого при нажатии на клавиши, установить значение на ноль.

• **Множественный вызов**

Настройка дисплея по умолчанию не предполагает повторение вызова (сигнал внутреннего блока). Эта функция позволяет задать повторение вызова в случае отсутствия ответа. Вызовы будут повторяться через каждые 10 секунд максимум 4 раза.

• **Пароль администратора**

Пароль предоставляет доступ к меню Настройки модуля дисплея (по умолчанию 12345).

- **Максимальная длина кодов доступа**
- Максимальная длина кодов может составлять от 4 до 9 цифр (по умолчанию 9).
- **Базовый адрес стояка (M)**

Адрес стояка, на котором подключен внешний блок. Задать M= 0, если внешний блок установлен на магистрали.

• **Записная книжка**

Записную книжку жильцов можно отображать в трех форматах: буквенно-цифровом с цифровым кодом вызова, буквенно-цифровом с буквенно-цифровым кодом вызова (максимум 8 цифр) или БЭК (Блок, Этаж, Квартира). От этой настройки будет зависеть режим поиска жильцов посетителями.

• **Блок/Этаж/Квартира**

При выборе режима БЭК следует задать длину (количество вводимых цифр) каждого поля. Общее количество цифр может составлять не более 8.

Наличие модуля дисплея в конфигурации вызывной панели активирует также страницу, на которой можно выбрать язык, используемый в устройстве.

 $\blacklozenge$ 

![](_page_20_Picture_24.jpeg)

<span id="page-21-0"></span>*Руководство программного обеспечения*

![](_page_21_Picture_2.jpeg)

### **Записная книжка контактов**

В записной книжке содержатся все контакты, имеющиеся в проектах, которые были реализованы в том числе и ранее.

С помощью TiSferaDesign создается общая база данных, которую в будущем будут использовать все приложения Bticino, нуждающиеся в записной книжке.

Контакты могут быть организованы в группы (Жилые помещения) и подразделены на Дома, Жилые комплексы или Здания в зависимости от размеров и характеристик системы.

С каждым контактом можно соединить не только имя, фамилию и адрес внутреннего блока, но также данные, касающиеся транспондеров и кодов доступа.

#### **Главная страница**

Главная страница состоит из трех областей:

• **Записная книжка (***A***)**:

Показывает все группы, согласно которым была организована записная книжка контактов, подразделенных по следующему принципу: Дома, Жилые комплексы и Здания. При выборе значка "Все" будут показаны все контакты, имеющиеся в записной книжке.

• **Контакты (***B***)**:

В этой области расположены контакты, принадлежащие к выбранной группе, с указанием фамилии, имени, группы принадлежности и адреса сопряженной квартиры. Помещая курсор мыши на один из контактов, можно отобразить его данные.

• **Записная книжка устройства (***C***):**

Содержит все контакты, которые необходимо передать программируемому устройству, или контакты, имеющиеся в устройстве (см. функцию Получение конфигурации) для обновления или изменения.

![](_page_21_Picture_16.jpeg)

- 1. Группы
- 2. Порядок и отображение контактов
- 3. Архив контактов
- 4. Поиск
- 5. Записная книжка устройства
- 6. Изменение данных выбранного контакта
- 7. Добавление нового контакта
- 8. Добавление жилого помещения выбранного типа

#### <span id="page-22-0"></span>**Импорт/экспорт контактов**

Функция **Импорт** позволяет получать уже существующие списки контактов, сохраненные с расширением **.csv**. Благодаря этому монтажник может использовать уже имеющиеся у него данные, не вводя их вручную в записную книжку.

![](_page_22_Picture_74.jpeg)

1. Нажать на кнопку, чтобы начать поиск импортируемого файла.

Можно импортировать текстовые файлы с расширением **.csv** или **.txt**. В случае неправильной структуры файла появится сообщение об ошибке, и контакты не будут импортированы.

![](_page_22_Picture_6.jpeg)

Правильно импортированные контакты будут архивированы в соответствующую группу. При каждом импорте будет создаваться новая подгруппа с порядковым номером, а также датой и временем создания для облегчения распознавания.

![](_page_22_Picture_75.jpeg)

Функция **Экспорт** позволяет сохранять записную книжку или ее часть в файл .csv для архивирования или в других целях.

<span id="page-23-0"></span>*Руководство программного обеспечения*

![](_page_23_Picture_2.jpeg)

#### **Жилые помещения**

Для облегчения поиска внутри записной книжки можно создавать группы (Жилые помещения), отражающие тип жилья (и системы), в которое будут вноситься контакты. Каждая группа может быть переименована для облегчения распознавания.

Рекомендуется использовать группы по следующим форматам:

**Дома**, отдельные жилища или квартиры; все имеющиеся контакты будут иметь одинаковый адрес квартиры.

**Здания** с несколькими внутренними блоками, имеющими разные адреса и подключенными на магистрали (без интерфейсов расширения).

**Жилые комплексы**, для систем с несколькими стояками (с интерфейсами расширения).

Группа **Импортированные контакты** содержит все контакты, которые не сопряжены ни с одной из предыдущих групп.

При получении контактов от устройства автоматически создается новая группа, содержащая все полученные контакты.

Группа получит наименование **Импортированные контакты** с порядковым номером, а в поле "Примечания" появится дата и время создания.

После выбора группы в центральной области появятся все связанные с ней контакты. При выборе значка **Все** будут показаны все контакты, имеющиеся в записной книжке.

Поле **Записная книжка** может отображаться в двух режимах:

![](_page_23_Picture_14.jpeg)

Древовидный режим отображения Режим отображения в виде карточек

![](_page_23_Picture_16.jpeg)

![](_page_23_Picture_18.jpeg)

Нажать на кнопку для изменения режима отображения.

#### <span id="page-24-0"></span>**Контакты**

После создания и выбора группы следует ввести соответствующие контакты.

![](_page_24_Picture_3.jpeg)

1. Нажать для введения новых контактов.

Контакты можно отображать в виде карточек (см. выше) или в виде списка, нажимая на указанную ниже кнопку.

![](_page_24_Picture_44.jpeg)

![](_page_25_Picture_1.jpeg)

*Руководство программного обеспечения*

 $\blacklozenge$ 

![](_page_25_Picture_38.jpeg)

2. Два раза нажать на изменяемый контакт или, выбрав контакт, нажать на указанную кнопку.

Персонализировать данные, относящиеся к выбранному контакту.

![](_page_25_Picture_39.jpeg)

Зарегистрировать бейджи, присваиваемые контакту, универсальные коды или коды администратора системы.

![](_page_26_Picture_33.jpeg)

3. Нажать для подтверждения введенных данных.

 $\blacklozenge$ 

tıcıno

<span id="page-27-0"></span>*Руководство программного обеспечения*

### **Данные контакта**

Персонализировать каждый контакт, указывая следующие данные:

#### **Контакт**

![](_page_27_Picture_116.jpeg)

- **Фамилия**
- **Имя**
- **Описание**

Приветственное сообщение, если вызывная панель включает модуль дисплея.

• **Адрес квартиры**

Адрес SCS внутреннего блока, установленного в квартире.

• **Код вызова**

Код прямого вызова квартиры для вызывной панели с цифровым или буквенноцифровым вызовом.

• **Блок/Этаж/Квартира**

Заполнение этих полей необходимо для использования цифрового режима отображения и вызова Блок/Этаж/Квартира (БЭК).

Если контакт должен быть введен в модуль дисплея, следует использовать количество цифр, соответствующее конфигурации самого модуля.

Выполненная настройка автоматически присваивается всем контактам, которые внутри одной группы имеют одинаковый адрес квартиры.

• **Тип сигнала вызова**

Эта настройка позволяет определить мелодию, которая будет использоваться внутренним блоком при вызове.

#### • **Код жильца**

Опции контакта Код для открытия замка посредством модуля клавиатуры (длина от 4 до 9 символов)

• **Глава семьи**

Указание главы семьи; если в одной квартире проживает несколько человек, это имя отображается на модуле дисплея (при наличии).

• **Гость**

Эта функция позволяет разрешить доступ людям, не проживающим в квартире и, следовательно, не связанным с какой-либо квартирой (например персонал, выполняющий обслуживание). Для разрешения доступа необходимо присвоить гостю бейдж или универсальный код.

• **Скрыть коды**

При активации этой опции код жильца не отображается в целях конфиденциальности, и появляется поле подтверждения. Для его изменения необходимо ввести и подтвердить код.

![](_page_28_Picture_105.jpeg)

#### • **Подтвердить**

Подтвердить код, повторно вводя его в этом поле; если код правильный, цвет поля изменится с красного на белый.

#### • **Частный**

При активации этой опции данные жильца не будут отображаться на дисплее.

![](_page_28_Picture_14.jpeg)

Нажать для подтверждения введенных данных.

*Руководство программного обеспечения*

![](_page_29_Picture_2.jpeg)

#### **Бейдж**

Для считывания бейджей необходимо подключить к ПК считывающее устройство.

![](_page_29_Picture_5.jpeg)

1. Нажать для присвоения выбранному контакту нового бейджа.

![](_page_29_Picture_7.jpeg)

2. Нажать для пуска процедуры распознавания.

![](_page_29_Picture_9.jpeg)

3. Поднести бейдж к считывающему устройству и дождаться его распознавания.

После завершения распознавания появится подтверждающее сообщение.

![](_page_30_Picture_92.jpeg)

4. Нажать для присвоения бейджа контакту.

Если бейдж уже был присвоен другим контактам, появится сообщение об ошибке.

![](_page_30_Picture_93.jpeg)

Для каждого бейджа можно выбрать тип применения:

#### **Администратор системы**

Бейдж, обеспечивающий доступ к программированию других кодов. Имеет только право программирования и не обеспечивает открытие замка.

#### **Администратор квартиры**

Определив бейдж квартиры, можно использовать его для программирования бейджей жильцов квартиры, которой он присвоен.

Имеет только право программирования и не обеспечивает открытие замка.

### **Универсальный**

Позволяет открывать замок, с которым сопряжена вызывная панель. Не связан с какой- либо квартирой.

Имеет только право доступа без права программирования.

#### **Жилец**

Позволяет открывать замок, с которым сопряжена вызывная панель. Связан с одной квартирой системы.

Имеет только право доступа без права программирования.

![](_page_31_Picture_1.jpeg)

*Руководство программного обеспечения*

![](_page_31_Picture_53.jpeg)

6. Нажать для подтверждения введенных данных.

Каждый бейдж имеет однозначный код. Программа проверяет коды присвоенных бейджей. Бейджи, уже присвоенные другому контакту, который имеется в записной книжке, обозначаются сообщением об ошибке.

**Эти ошибки необходимо удалить, в противном случае отправление конфигурации устройству будет невозможно.**

![](_page_31_Picture_7.jpeg)

Для удаления ошибок присвоения следует перетащить неправильно присвоенные бейджи в корзину области Данные контакта.

4

![](_page_32_Picture_2.jpeg)

*Руководство программного обеспечения*

![](_page_33_Picture_2.jpeg)

#### **Код**

В вызывных панелях с модулем клавиатуры 353000 можно задавать два типа паролей, которые выполняют такую же функцию, как Универсальный бейдж и бейдж Администратор системы.

(Соблюдать максимальную длину кодов, заданную в конфигурации модуля клавиатуры).

• **Универсальный**

Позволяет открывать замок, сопряженный с вызывной панелью. Не связан с какой-либо квартирой.

Имеет только право доступа без права программирования.

• **Администратор системы**

Код, обеспечивающий доступ к программированию других кодов. Имеет только право программирования и не обеспечивает открытие замка. Можно задать до 20 кодов этого типа.

![](_page_33_Picture_77.jpeg)

При введении нового кода относящиеся к нему поля окрашиваются в красный цвет до подтверждения самого кода.

![](_page_33_Picture_78.jpeg)

#### <span id="page-34-0"></span>**Записная книжка устройства**

В этой области вводятся контакты, которые будут переданы модулям вызывной панели при отправлении конфигурации.

![](_page_34_Picture_3.jpeg)

1. Выбрать один или несколько контактов, принадлежащих к одной группе, или всю группу и перетащить их в область Записная книжка устройства. Если в этой области присутствуют контакты, принадлежащие к разным группам, появится сообщение об ошибке..

При получении контактов от устройства (см. раздел **["Получение конфигурации"](#page-40-1)**) автоматически создается новая группа, содержащая все полученные контакты. Группа получит название **Импортированные контакты** с порядковым номером, датой и временем создания.

Функция **Получить конфигурацию** позволяет предать в область Записная книжка устройства список уже сохраненных контактов. Они могут быть изменены и переданы устройству. Если они еще не присутствуют в записной книжке, они будут добавлены в нее. Если контакты уже присутствуют в записной книжке, их данные будут обновлены автоматически.

Для передачи записной книжки устройству использовать функцию Отправить конфигурацию.

![](_page_34_Picture_8.jpeg)

<span id="page-35-0"></span>*Руководство программного обеспечения*

![](_page_35_Picture_2.jpeg)

## **Labeler**

z

Если в конфигурацию вызывной панели был включен один или несколько модулей с кнопками вызова, после завершения конфигурирования активируется инструмент **Labeler**, который позволяет создавать бирки с именами жильцов.

![](_page_35_Picture_5.jpeg)

1. Выбрав модуль в ячейке Шаблоны, выбрать тип бирки в соответствии с эстетикой вызывной панели..

В правой части страницы появятся имена, присутствующие в поле Записная книжка устройства. Их можно перетащить по отдельности на соответствующую бирку. Для каждого имени можно выбрать атрибуты, например Фамилию, Имя и т.д.

![](_page_35_Picture_99.jpeg)

Выбрав шаблон, можно персонализировать также внешний вид бирок.

![](_page_36_Picture_2.jpeg)

Бирки, созданные с помощью Labeler, можно распечатать и сохранить для внесения изменений или повторной печати.

![](_page_36_Picture_4.jpeg)

В настройках печати не рекомендуется выбирать такие функции, как "упростить страницу" или "сжать по размеру", так как они могут изменить размеры напечатанных бирок, делая их непригодными для использования.

<span id="page-37-0"></span>*Руководство программного обеспечения*

![](_page_37_Picture_2.jpeg)

### **Отправление и получение проектов**

### **Отправление конфигурации**

Позволяет отправлять конфигурацию устройствам, имеющемся в проекте.

#### **Выполнение:**

- Подключить устройство к ПК согласно указаниям раздела **["Подключение устройств к ПК"](#page-5-1)**
- Выбрать в строке команд функцию Отправить конфигурацию .

Если конфигурируемое устройство является звуковым модулем или модулем аудио/видео, появится следующее предупреждение:

![](_page_37_Picture_72.jpeg)

![](_page_37_Figure_11.jpeg)

• Отключить питание устройства, извлечь перемычку J1, снова подать устройству питание.

![](_page_37_Picture_73.jpeg)

• Нажать **OK** для продолжения

После выбора функции программа покажет первое конфигурируемое устройство (например, модуль А/В). Если подключение было выполнено правильно (*А*), активируется кнопка Отправить конфигурацию.

![](_page_38_Picture_66.jpeg)

1. Нажать **Отправить конфигурацию** для конфигурирования устройства.

После завершения передачи конфигурации появится подтверждающее сообщение.

![](_page_38_Picture_67.jpeg)

2. Нажать на кнопку Продолжить.

Программа запросит подключение второго устройства для конфигурирования согласно загруженному проекту (например, Модуля клавиатуры). • Подключить устройство и дождаться его распознавания программой (A).

![](_page_38_Picture_68.jpeg)

*Руководство программного обеспечения*

◢

![](_page_39_Picture_2.jpeg)

btıcıno

3. После активации кнопки "Отправить конфигурацию" нажать на нее для продолжения.

По окончании передачи конфигурации появится подтверждающее сообщение.

![](_page_39_Picture_49.jpeg)

Теперь можно перейти к конфигурированию других устройств, входящих в состав проекта, нажав на кнопку Продолжить, или нажать Отменить для завершения.

#### <span id="page-40-1"></span><span id="page-40-0"></span>**Получение конфигурации**

Позволяет получать конфигурацию, имеющуюся в устройстве; после получения конфигурацию можно изменить и перенаправить устройству, а также сохранить ее в файл проекта.

#### **Выполнение:**

Подключить устройство к ПК согласно указаниям раздела **["Подключение устройств к ПК"](#page-5-1)**.

Если устройство, изображенное на странице, не является подключенным устройством, следует выполнить поиск необходимого устройства с помощью клавиш Продолжить и Назад.

![](_page_40_Picture_61.jpeg)

1. Нажать на кнопку Получить конфигурацию.

После завершения передачи конфигурации появится подтверждающее сообщение. Теперь можно изменить полученную конфигурацию с помощью TiSferaDesign.

![](_page_40_Picture_62.jpeg)

**BTicino SpA Viale Borri, 231 21100 Varese www.bticino.com**